# МІНІСТЕРСТВО ОСВІТИ І НАУКИ УКРАЇНИ Запорізький національний технічний університет

# **МЕТОДИЧНІ ВКАЗІВКИ** до самостійної роботи студентів з дисципліни **"КОМП'ЮТЕРНА ТЕХНІКА В НАУКОВИХ ДОСЛІДЖЕННЯХ"**

для студентів спеціальності 7(8).05010201 "Комп'ютерні системи та мережі", 7(8).05010203 "Спеціалізовані комп'ютерні системи" усіх форм навчання

Методичні вказівки до самостійної роботи студентів з дисципліни "Комп'ютерна техніка в наукових дослідженнях" для студентів спеціальностей 7(8).05010201 "Комп'ютерні системи та мережі", 7(8).05010203 "Спеціалізовані комп'ютерні системи" усіх форм навчання. / Укл. К.М. Касьян, М.М. Касьян – Запоріжжя: ЗНТУ, 2015. – 22 с.

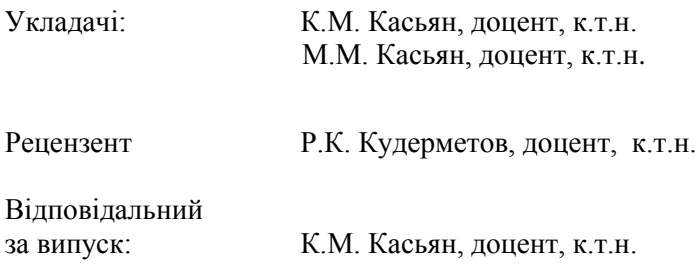

Затверджено на засіданні кафедри "Комп'ютерні системи та мережі"

Протокол № 3 від 26 жовтня 2015 р.

# **ЗМІСТ**

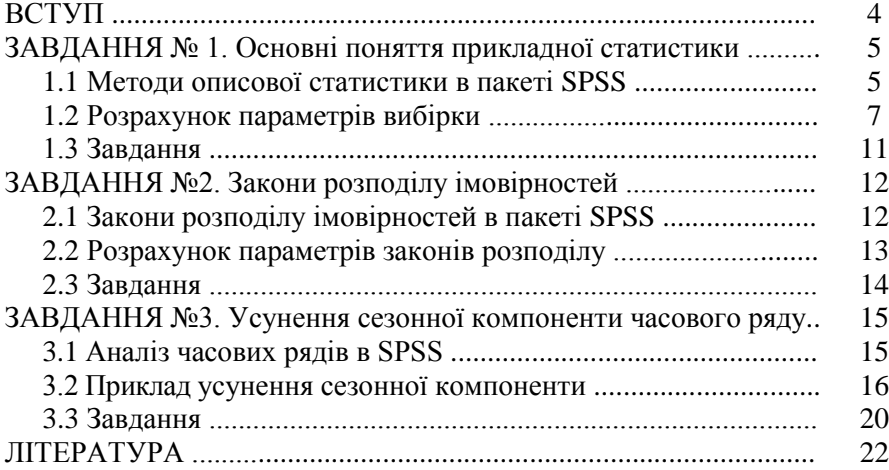

## **ВСТУП**

Самостійна робота спрямована на засвоєння студентами основних методів аналізу даних при наявності випадкових та непередбачених впливів, вміння виявляти закономірності на тлі випадків, аналізувати їх та будувати достовірні прогнози. Розглядаються основні поняття прикладної статистики, важливі закони розподілу ймовірностей, особливості лінійного регресійного аналізу.

У завданнях розглядається як за допомогою статистичного пакету SPSS використовувати числові та графічні методи описової статистики, а також проводити аналіз експериментальних даних групованих в часові ряди.

## **ЗАВДАННЯ № 1 ОСНОВНІ ПОНЯТТЯ ПРИКЛАДНОЇ СТАТИСТИКИ**

Ціль цього завдання – нагадати основні поняття теорії імовірностей і статистики, на які спирається аналіз даних мінливої (випадкової) природи. Розглядаються випадкові події і випадкові величини, їхні характеристики: розподіл імовірностей, математичне чекання, дисперсія і т.д. Уводяться найбільш розповсюджені поняття описової статистики, використовувані при обробці даних, такі як генеральна сукупність, вибірка, вибіркова функція розподілу, медіана, квантилі, гістограма й ін. [1, с.17-51, 7, с.4-10]. Описується, як можна обчислити відповідні характеристики на комп'ютері [1, с.57-61].

#### **1.1 Методи описової статистики в пакеті SPSS**

В базовому модулі пакета SPSS широко представлені числові і графічні методи описової статистики. Процедури, що цілеспрямовано обчислюють тільки описові статистики, згруповані в пункті «Descriptive Statistics» (описові статистики) меню статистичних процедур пакета "Analyze"(аналіз) (рис.1.1).

| 國            |                     | diamz.sav - SPSS Data Editor |                                              |              |  |
|--------------|---------------------|------------------------------|----------------------------------------------|--------------|--|
| Edit<br>Eile | <b>Data</b><br>View | Transform                    | <b>Utilities</b><br><b>Grephs</b><br>Analyze | Window Help  |  |
|              |                     | <u> Geg de de er</u>         | Reports                                      |              |  |
| 201: d       |                     |                              | Descriptive Statistics                       | Frequencies  |  |
|              |                     |                              | <b>Compare Means</b>                         | Descriptives |  |
|              | d                   | van                          | <b>General Linear Model</b>                  | Explore      |  |
|              | 13,39               |                              | Correlate                                    | Crosstabs    |  |
| 2            | 13,28               |                              | <b>Regression</b>                            |              |  |
| 3            | 13,53               |                              | Loglinear                                    |              |  |
| 4            | 13,57               |                              | Classify                                     |              |  |
| 5            | 13,40               |                              | <b>Data Reduction</b>                        |              |  |
| 6            | 13.29               |                              | Scale                                        |              |  |
| 7            | 13.43               |                              | Nonparametric Tests                          |              |  |
| 8            | 13.41               |                              | <b>Time Series</b>                           |              |  |
| 9            | 13,55               |                              | Survival                                     |              |  |
| 10           | 13,43               |                              | <b>Multiple Response</b>                     |              |  |
| 11           | 13,34               |                              | Missing Value Analysis.                      |              |  |
| 12           | 13,23               |                              |                                              |              |  |
| 13           | 13,43               |                              |                                              |              |  |
| 14           | 13,38               |                              |                                              |              |  |
|              |                     | Data View Wariable View/     |                                              |              |  |
| Examine      |                     |                              | SPSS Processor is ready                      |              |  |

Рисунок 1.1 – Редактор даних з меню «Analyze» і «Descriptive Statistics»

Розглянемо рис.1.1, коротко опишемо призначення процедур, що входять у меню «Descriptive Statistics» і розберемо на прикладах найбільш вживані з цих процедур.

Frequencies (частоти)- дозволяє одержати широкий набір числових характеристик: частоти, відсотки, накопичені (кумулятивні) відсотки, середнє, дисперсію, стандартне відхилення, медіану, моду, суму значень, мінімальне і максимальне значення перемінних, асиметрію, ексцес, стандартні помилки оцінок асиметрії й ексцесу, квартилі, процентилі, стовпчикові діаграми, гістограми й ін., для однієї чи декількох вибірок. Робота цієї процедури розібрана в прикладі нижче.

Descriptives (описові статистики) – обчислює основні описові статистики: середнє значення, його стандартну помилку, мінімальне і максимальне значення, дисперсію, стандартне відхилення, розмах, асиметрію й ексцес і інші характеристики однієї чи декількох вибірок. Основна відмінність цієї процедури від Frequencіes в тому, що вона обчислює нормовані значення вибірок і зберігає їх в окремих змінних редактору даних. Цю процедуру найкраще застосовувати для даних, закон розподілу яких близький до нормального.

Explore (розвідницький аналіз) – дозволяє обчислити ті ж описові статистики, що і дві попередні процедури, не тільки для декількох вибірок, але і для їхніх підгруп. Крім того, ця процедура може видавати різні стійкі оцінки середнього значення вибірок, включаючи усічені оцінки, М-оцінки Хубера й інші робастні оцінки, а також будувати діаграми "шухляда з вусами" і "стовбур-лист", графіки на нормальному імовірнісному папері і багато чого іншого.

Crosstabs (таблиці спряженості) – використовується для з'ясування зв'язку двох чи декількох змінних, обмірюваних у номінальних чи порядкових шкалах. Ця процедура будує двовимірні і багатомірні таблиці спряженості, перевіряє гіпотезу про незалежність змінних за допомогою критерію хі – квадрат Пирсона, і обчислює різні міри зв'язку між двома змінними.

Різні елементи методів описової статистики входять і в багато інших статистичних процедур пакета. В досить повному обсязі вони представлені також у процедурі «Means» блоку «Compare means» (см. рис. 1.1)

#### **1.2 Розрахунок параметрів вибірки**

Для вибірки діаметрів голівок заклепок (табл.1.1) обчислимо середнє значення, медіану, дисперсію, нижній і верхній квартилі, а та-<sub>.</sub><br>кож мінімальний і максимальний елементи.

|       |              |        | <b>TAOJINILA 1.1 - AIAMETDA ZOO TOJIIBOK SAKJEHOK, MM</b>         |             |                   |             |       |       |       |       |       |
|-------|--------------|--------|-------------------------------------------------------------------|-------------|-------------------|-------------|-------|-------|-------|-------|-------|
| 13.39 |              |        | 13.43 13.54 13.64 13.40 13.55 13.40 13.26 13.42 13.50 13.32 13.31 |             |                   |             |       |       |       |       |       |
| 13.28 |              |        | 13.52 13.46 13.63 13.38 13.44 13.52 13.53 13.37 13.33 13.24       |             |                   |             |       |       |       |       | 13.13 |
| 13.53 | 13.53        | 13.39  | 13.57                                                             | 13.51 13.34 |                   | 13.39       | 13.47 | 13.51 | 13.48 | 13.62 | 13.58 |
| 13.57 | 13.33        | 13.51  | 13.40                                                             | 13.30       | 13.48             | 13.40       | 13.57 | 13.51 | 13.40 | 13.52 | 14.56 |
| 13.40 | 13.34        | 1.3.23 | 13.37 13.48 13.48                                                 |             |                   | 13.62       | 13.35 | 13.40 | 13.36 | 13.45 | 13.48 |
| 13.29 | 13.58        | 13.44  | 13.56                                                             | 13.28       | 13.59             | 13.47       | 13.46 | 13.62 | 13.54 | 13.20 | 13.38 |
| 13.43 | 13.36        | 13.56  | 13.51                                                             | 13.47       | 13.40             | 13.29       | 13.20 | 13.46 | 13.44 | 13.42 | 13.29 |
| 13.41 | 13.39        | 13.50  | 13.48                                                             | 13.53       | 13.34             | 13.45       | 13.42 | 13.29 | 13.38 | 13.45 | 13.50 |
| 13.55 | 13.33        | 13.32  | 13.69                                                             | 13.46       | 13.32             | 13.32       | 13.48 | 13.29 | 13.25 | 13.44 | 13.60 |
| 13.43 | 13.51        | 13.43  | 13.38                                                             | 13.24       | 13.28             | 13.58       | 13.31 | 13.31 | 13.45 | 13.43 | 13.44 |
| 13.34 | 13.49        | 13.50  | 13.38                                                             | 13.48       | 13.43             | 13.37       | 13.29 | 13.54 | 13.33 | 13.36 | 13.46 |
| 13.23 | 13.44        | 13.38  | 13.27                                                             | 13.66       | 13.26             | 13.40       | 13.52 | 13.59 | 13.48 | 13.46 | 13.40 |
| 13.43 | 13.26        | 13.50  | 13.38                                                             | 13.43       | 13.34             | 13.41       | 13.24 | 13.42 | 13.55 | 13.37 | 13.41 |
| 13.38 | 13.14. 13.42 |        | .13.52 13.38                                                      |             | 13.54             | 13.30       | 13.18 | 13,32 | 13.46 | 13.39 | 13.35 |
| 13.34 | 13.37        | 13.50  | 13.61                                                             | 13.42       | 13.32             | 13.35       | 13.40 | 13.57 | 13.31 | 13.40 | 13.36 |
| 13.28 | 13.58        | 13.58  |                                                                   |             | 13.38 13.26 13.37 | 13.28 13.39 |       | 13.32 | 13.20 | 13.43 | 13.34 |
| 13.33 | 13.33        | 13.31  | 13.45                                                             | 13.39       | 13.45             | 13.41       | 13.45 |       |       |       |       |
|       |              |        |                                                                   |             |                   |             |       |       |       |       |       |

 $T_95$ лиця  $1.1$  -  $\overline{\text{Li}}$ аметри 200 годівок заклепок, м

*Підготовка даних.* У вікні редактора бази даних пакета створимо числову змінну з ім'ям d і введемо в неї (для визначеності –по стовпцях) значення з таблиці 1.1. Якщо вже є готовий файл даних, наприклад DIAMZ.sav, завантажимо його з пункту Open меню File панелікеруванняпакета.(Дані в SPSS зберігаються у власному форматі з розширенням sav. Пакет має великі можливості завантаження файлів інших форматів.)

*Вибір процедури.* В меню Analyze виберемо блок процедур Descriptive Statistics. У вікні цього блоку виберемо процедуру Frequencies, як це показано на рис. 1.1.

Виконання процедури Frequencies, як і більшості інших статистичних і графічних процедур пакета, починається з заповнення полів вікна введення даних і настроювання параметрів процедури. Це вікно представлене на рис. 1.2.

*Заповнення полів вікна введення даних і параметрів*. Виділимо щигликом миші змінну d у лівій частині вікна. (У цій частині автоматично відображаються всі змінні, завантажені в редактор пакета.) Перенесемо її у вікно Variable(s) — аналізованих змінних, клацнувши мишкою на стрільці переносу в центрі вікна. Потім перейдемо в меню настроювання параметрів видачі числових результатів (рис. 1.3), натиснувши кнопку Statistics... в нижній частині вікна (см. рис. 1.2). (Кнопка Charts... задає настройки виводу графіків і діаграм.)

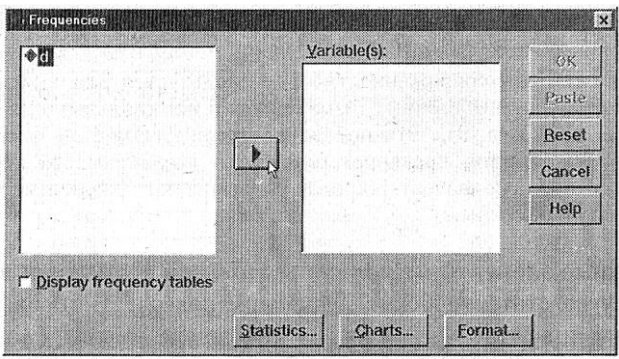

Рисунок 1.2 – Вікно вводу даних і параметрів процедури «Frequencies»

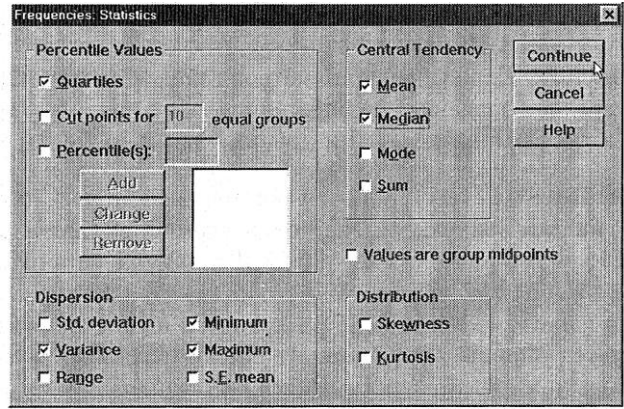

Рисунок 1.3 – Вікно завдання виводу статистичних характеристик даних процедури «Frequencies»

Вікно завдання виводу статистичних характеристик розбито на чотири великих блоки, кожний з яких відповідає за ту чи іншу групу описових статистик вибірки.

Перелічимо ці групи і дамо переклад характеристик, що входять до них.

Група Percentile Values:

Quartiles — квартилі,

Cut points for n equal groups — точки розбивки вибірки на *п* рівних груп,

Percentile(s) — процентилі.

Група Central Tendency (положення центра) характеризує положення центра вибірки і включає наступні описові статистики:

Mean — середнє значення,

 $Median - meni$ ана,

Mode — мода,

Sum — сума.

Група Dispersion (розкид) включає різні показники розкиду ви-

бірки:

Std. deviation — стандартне відхилення,

Variance — дисперсія,

Range — розмах,

Minimum — мінімум,

Maximum — максимум,

S.E. mean — стандартна помилка середнього значення.

Група Distribution (розподіл) включає набір статистик, що характеризують форму розподілу вибірки:

Skewness — коефіцієнт асиметрії,

Kurtosis — коефіцієнт ексцесу.

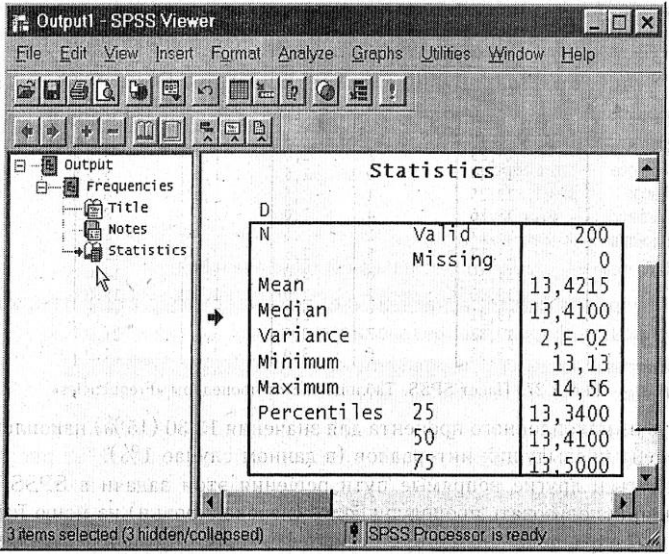

Рисунок 1.4 – Вікно навігатора виводу результатів процедури «Frequencies» с таблицею результатів

У вікні завдання вводу статистичних характеристик відзначимо мишею необхідні в задачі характеристики, як це показано на рис. 1.3, і натиснемо кнопку Continue. Відбудеться повернення у вікно введення даних і параметрів процедури (рис. 1.2), в якому слід натиснути кнопку Ок. (Пасивність цієї кнопки означає, що для процедури не задані необхідні параметри чи аналізовані дані.)

*Результати.* У вікні навігатора виводу результатів (рис. 1.4) з'явиться таблиця результатів обчислень. Крім замовлених описових статистик, вона повідомляє, що аналізована змінна включає 200 значень (N Valid), а кількість пропущених спостережень (Missing) дорівнює 0.

*Коментар.* У вікно введення даних Variable(s) процедури Frequencies можна ввести зразу декілька змінних. Задані описові статистики будуть розраховані окремо для кожної з них.

## **1.3 Завдання**

Для розглянутого вище приклада створити:

1 Згрупувати дані в діапазоні від 13 мм до 14.8 мм із кроком угруповання 0.15 мм, і обчислити частоти влучення в отримані інтервали угруповання [1 с.61-63].

2. Побудувати гістограму частот із кроком угруповання 0.075 мм на інтервалі від 13 до 13.75 мм (тобто без обліку спостереження, що сильно виділяється) [1 с.63-66].

## **ЗАВДАННЯ №2. ЗАКОНИ РОЗПОДІЛУ ІМОВІРНОСТЕЙ**

Значення випадкових величин не можливо вгадати навіть при цілком відомих умовах експерименту, у якому вони виміряються. Можна лише вказати *імовірності* того, що випадкова величина приймає те чи інше значення чи попадає в ту чи іншу множину. Зате, знаючи *розподіл імовірностей* цікавлячих нас випадкових величин, ми можемо робити висновки про події, у яких беруть участь ці випадкові величини. Правда, ці висновки будуть також носити імовірнісний характер.

Серед усіх імовірнісних розподілів є такі, що використовуються на практиці особливо часто. Ці розподіли детально вивчені і властивості їх добре відомі. Багато з цих розподілів лежать в основі цілих областей знання - таких, як теорія масового обслуговування, теорія надійності, контроль якості, теорія вимірів, теорія ігор і т.п. У цьому завданні розглядаються деякі з таких розподілів, показані типові ситуації, у яких вони необхідні, даються описи найбільш розповсюджених таблиць розподілів і правил їхнього використання.

Більшість застосовуваних на практиці розподілів є дискретними чи безупинними. Серед дискретних розподілів розглядаються біноміальне і пуасонівське, серед безупинних - показове, нормальне і зв'язані з ним розподіли: Стьюдента, хі-квадрат і F-розподіл Фишера. Останні особливо часто використовуються при побудові довірчих інтервалів і перевірці гіпотез.

Статистичні пакети можуть надавати велику довідкову інформацію по різним сімействам імовірнісних розподілів, наочно ілюструючи їхні властивості і заміняючи статистичні таблиці.

## **2.1 Закони розподілу імовірностей у пакеті SPSS**

В більшості статистичних процедур пакета для статистик, що обчислюються вказуються їхні мінімальні рівні значущості, а цього цілком достатньо для обґрунтованого прийняття рішень.

Обчислити значення функцій розподілу імовірностей чи квантиля в пакеті можна для широкого класу розподілів, включаючи: біноміальне, Пуассона, геометричне, гіпергеометричне, нормальне, іраспределение Стьюдента, хі-квадрат, експонентне, *F*-розподіл, гама, бета, Коші, Лапласа, Парето, логістичне, Вейбулла й ін. Для цього потрібно викликати процедуру Compute (обчислення) з меню Transform (перетворення) панелі керування редактора даних пакета. Ця процедура дозволяє користувачу задати функціональне вираження, використовуючи велику бібліотеку функцій і знаки арифметичних і логічних операцій. Як аргументи вираження можуть виступати змінні з редактора пакета, а результат також є змінною, створюваною процедурою в редакторі пакета.

### **2.2 Розрахунок параметрів законів розподілу**

Знайдемо *р*- квантилі експонентного розподілу із середнім значенням 4 для *р =* 0.95; 0.975; 0.99.

*Підготовка даннях.* В редакторі даних пакета створимо змінну prob і введемо до неї значення імовірностей *р =* 0.95; 0.975; 0.99, як це показано на рис. 2.1.

|          | 8000000EMTABBE00 |       |                  |        |   |    |  |
|----------|------------------|-------|------------------|--------|---|----|--|
| $\times$ |                  |       | 18,4206807439524 |        |   |    |  |
|          | prob             | XP    | van              | $y$ ar | Æ | Уă |  |
|          | ,950             | 11.98 |                  |        |   |    |  |
|          | .975             | 14,76 |                  |        |   |    |  |
|          | .990             |       |                  |        |   |    |  |
|          |                  |       |                  |        |   |    |  |

Рисунок 2.1 - Вікно редактора даних з вихідними даними і результатами роботи процедури

*Вибір процедури.* В пункті Transform панелі управління редактора даних пакета викличемо процедуру Compute. (Виклик цієї процедури в SPSS можливий тільки при наявності в редакторі даних пакета хоча б одного значення однієї змінної.

*Заповнення полів введення даних.* Вікно введення даних процедури Compute представлено на рис. 2.2.

В полі Target Variable необхідно вказати ім'я змінної, наприклад, хр куди буде поміщений результат обчислень.У списку функції виділимо функцію IDF.EXP(p, scale) і щигликом миші на стрільці переносу перенесемо цю функцію у вікно Numeric Expression. При цьому параметри процедури р і scale заміняться знаками «?».

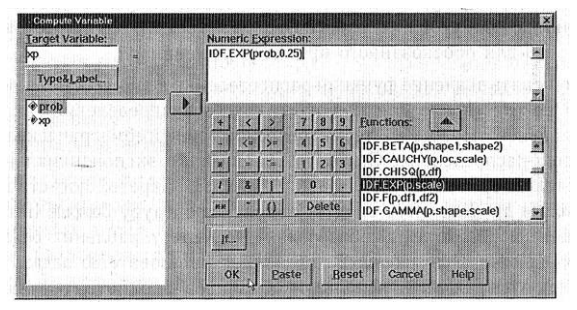

Рисунок 2.2 - Вікно вводу даних і завдання параметрів процедури Compute для обчислення квантилей експонентного розподілу

Замість знаків «?» параметрів процедури потрібно вказати необхідні значення. Перший параметр позначає імовірність, для якої буде обчислюватися квантиль. На його місце треба ввести ім'я змінної з редактора даних, в якій зберігаються необхідні в задачі імовірності prob (см. рис 2.2). (Усі імена змінних з редактора даних показані в лівому нижньому полі вікна введення даних і параметрів процедури.) Другим параметром scale (масштаб) процедури IDF.EXP є відношення ризику -  $\theta$ . Його зв'язок з математичним очікуванням:  $\theta$  = 1/MX Тому в якості другого параметра треба ввести 0.25 = 1/4, як це показано на рис. 2.2.

Закінчивши завдання функціонального вираження і його параметрів, натиснемо Ок.

*Результати.* Результати роботи процедури відобразяться в заданій змінний хр в редакторі даних (правий стовпець на рис. 2.1).

## **2.3 Завдання**

Розглянемо моделювання випадкових (псевдовипадкових) вибірок із заданого розподілу. Такі вибірки використовуються, наприклад, для організації випадкового вибору з заданої генеральної сукупності, для імітації реальних фізичних процесів при проведенні різних розрахунків і т.д.

Створити вибірку розміром 10 з рівномірного розподілу на відрізку [0, 5] [1 с.91-92].

## **ЗАВДАННЯ №3. УСУНЕННЯ СЕЗОННОЇ КОМПОНЕНТИ ЧАСОВОГО РЯДУ**

### **3.1 Аналіз часових рядів в SPSS**

Сучасні версії пакета мають модульну структуру, у якій аналіз часових рядів виділений в окремий модуль SPSS Trends. При відсутності цього модуля можливості в області аналізу часових рядів будуть обмежені тільки процедурами регресійного аналізу базового модуля пакета SPSS Base.

Коротко перелічимо основні процедури пакета SPSS в галузі аналізу часових рядів:

1. Regression (Регресій ний аналіз) – дозволяє виділяти і видаляти широкий набір моделей трендів;

2. ARIMA (Моделі авторегресії – проінтегрованого ковзного середнього) - обчислює оцінки параметрів для сезонних і несезонних моделей, а також будує довірчі інтервали для прогнозу. Процедура допускає пропущені значення в часових рядах і виконує аналіз інтервенцій;

3. EXSMOOTH (Експонентне згладжування) – включає широке коло методів експонентного згладжування для сезонних і несезонних рядів із трендом;

4. SEASON (Сезонні складові) – оцінює мультиплікативні чи адитивні сезонні складові для сезонних часових рядів;

5. SPECTRA (Спектральний аналіз) – робить розкладання часового ряду на гармонійні складові. Обчислює і виводить на графік одномірну і двовимірну періодограму й оцінку спектральної щільності. Дозволяє використовувати різні спектральні вікна;

6. AREG (Авторегресійний аналіз) – оцінює регресій ну модель, коли помилки близьких за часом значень ряду корелюють між собою;

7. Х11 ARIMA — оцінює сезонні фактори для процесів типу авторегресії – проінтегрованого ковзного середнього.

Пакет також виконує широке коло інших процедур, наприклад, генерацію часових рядів, обчислення оцінок автокореляційної і часткової автокореляційної функції, побудова різних типів графіків часових рядів і т.д.

#### **3.2 Приклад усунення сезонної компоненти**

Для даних місячних продажів шампанського (рис.3.1) побудувати оцінки сезонного компонента і провести сезонну корекцію ряду.

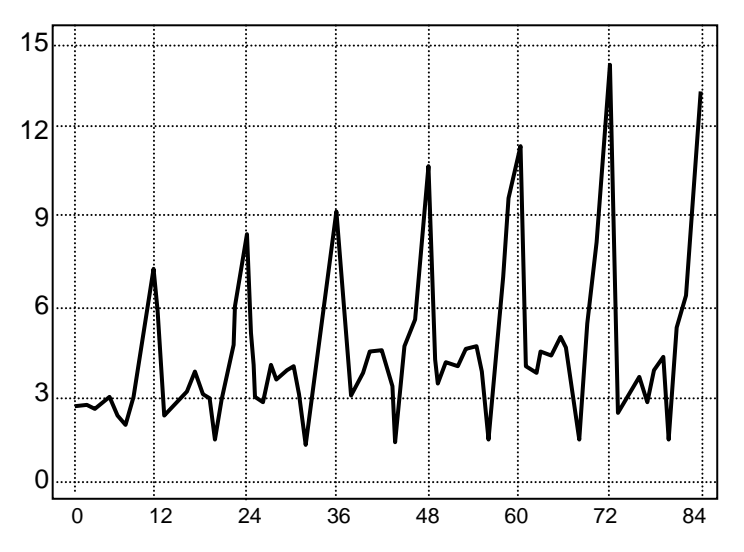

Рисунок 3.1 – Щомісячні продажі шампанського за 7 послідовних років

*Підготовка даних.* Нехай дані про місячні продажі шампанського знаходяться у файлі bubbly.sav в форматі пакета SPSS у вигляді змінної bubbly. Для завантаження даних в електронну таблицю SPSS за допомогою меню в пункті File виберіть команду Open і в виведеному підменю вкажіть тип файла, що відкриваємо Data. В запиті відкриття файлу виберіть файл bubbly.sav. Вміст цього файлу з'явиться в електронній таблиці пакета.

Для аналізу сезонних часових рядів SPSS вимагає, крім введення самого ряду, додаткового завдання спеціальної змінної, що вказує структуру періодичності ряду чи його календарну структуру. Без цього аналіз сезонних ефектів у SPSS буде недоступний. Для завдання зазначеної змінної э меню Data, оберіть процедуру Define Dates (Визначення календарних дат). Її діалогове вікно приведене на рис. 3.2.

В полі Cases Are: (спостереження є) приведений великий список різних типів календарних змінних. З них нам треба вибрати Years,

months (роки, місяці), тому що досліджувані дані є результатом місячних спостережень за ряд років. У вікні Firth Case Is: (перше спостереження є) для обраного типу змінних вказується перший рік і місяць спостереження, як це показано нарис.3.2. В результаті цієї операції SPSS створить три нових змінних year, month\_ та date\_ і помістить їх в електронну таблицю (см. рис. 3.3).

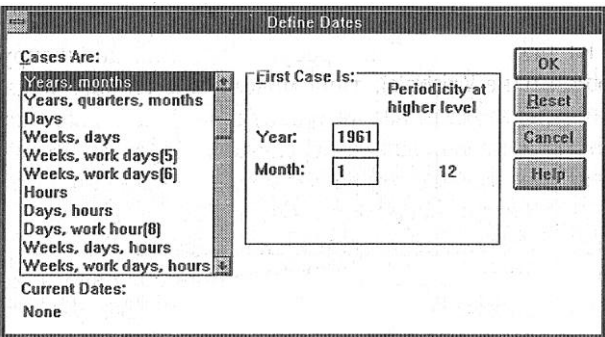

Рисунок 3.2 – Діалогове вікно завдання типу календарних дат в SPSS

| 1:bubbly |               | 2.815 |              |                 |                                       |
|----------|---------------|-------|--------------|-----------------|---------------------------------------|
|          | <b>Lubbly</b> | vear  | month        | date            | vai                                   |
| đ        | 2.815         | 1961  | $1^{\circ}$  | <b>JAN 1961</b> | $\mathcal{D}_{\mathbf{a},\mathbf{b}}$ |
| Ã        | 2.672         | 1961  | 2            | <b>FEB 1961</b> |                                       |
| З        | 2.755         | 1961  | 3            | <b>MAR 196</b>  |                                       |
| Z.       | 2.721         | 1961  | 4            | <b>APR 1961</b> |                                       |
| 5        | 2.946         | 1961  | 5            | <b>MAY 196</b>  |                                       |
| £.       | 3.036         | 1961  | 6            | <b>JUN 1961</b> |                                       |
| ų        | 2.282         | 1961  | 7            | <b>JUL 1961</b> |                                       |
| a        | 2.212         | 1961  | 8            | <b>AUG 1961</b> |                                       |
| ø        | 2.922         | 1961  | g            | <b>SEP 1961</b> |                                       |
| 10       | 4.301         | 1961  | 10           | <b>OCT 1961</b> |                                       |
| 11       | 5.764         | 1961  | 11           | <b>NOV 1961</b> |                                       |
| 12       | 7.312         | 1961  | 12           | <b>DEC 1961</b> |                                       |
| 13       | 2.541         | 1962  | 1            | <b>JAN 1962</b> |                                       |
| 1,4      | 2.475         | 1962  | $\mathbf{2}$ | <b>FEB 1962</b> | ficiliana                             |

Рисунок 3.3 - Електрона таблиця SPSS зі знову створеними календарними змінними

*Вибір процедури.* Для оцінки сезонних ефектів виберіть в меню програми пункт Statistics, в підменю, що з'явилось — пункт Time Series (часові ряди), і потім ще в одному підменю, що з'явилось пункт Seasonal Decomposition. Діалогове вікно обраної нами процедури приведено на рисунку 3.4. Воно вимагає вказівки аналізованої змінної bubbly у вікні Variable(s), типу моделі часового ряду: Multiplicative (мультиплікативна) або Additive (адитивна), а також вказівки типу зважування точок у ковзному середньому Moving Average Weight. З огляду на те, що сезонна варіація даних зростає з ростом часу, вибираємо мультиплікативну модель часового ряду. Тому що величина періоду - 12місяців, - парна, вказуємо в типі зважування: Endpoints weighted by .5 (ваги крайніх точок рівні 0.5). Заповнивши поля вводу, як показано на рисунку 3.4, натиснемо Ок для запуску процедури.

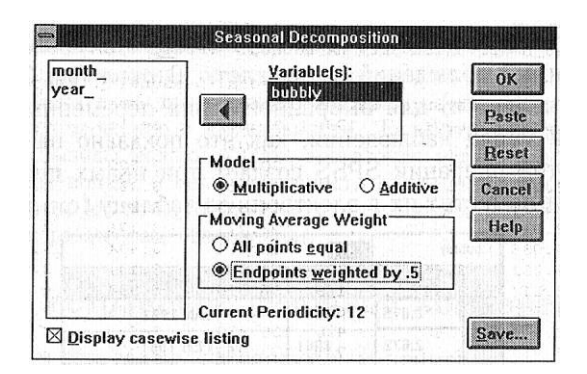

Рисунок 3.4 - Діалогове вікно процедури сезонної декомпозиції в SPSS

*Результати.* Процедура сезонної декомпозиції створює чотири нові змінні:

 $-$  saf  $1$  — оцінки сезонних ефектів;

- sas 1 — скоректований з урахуванням сезонних ефектів часовий ряд;

- stc 1 — тренд і циклічний компонент скоректованого часового ряду;

 еrr\_1 — іррегулярний компонент скоректованого часового ряду (іншими словами – випадкова помилка).

Ці змінні завантажуються в електронну таблицю (рис.3.5). Крім того, значення цих змінних, а також обчислені ковзні середні і проміжні результати розрахунків сезонних індексів, виводяться у вікно Output (рис. 3.6).

| 1:bubbly        |        | 2.815 |                |                 |           |         |                  |         |
|-----------------|--------|-------|----------------|-----------------|-----------|---------|------------------|---------|
|                 | bubbly | year  | month          | date            | $err_{1}$ | $sas_1$ | saf <sub>1</sub> | $stc_1$ |
| đ               | 2.815  | 1961  |                | <b>JAN 1961</b> | 1.01944   | 3.80088 | .74062           | 3.72839 |
| 2               | 2.672  | 1961  | 2              | <b>FEB 1961</b> | 1.03829   | 3.77009 | .70874           | 3.63107 |
| $\overline{3}$  | 2.755  | 1961  | 3              | <b>MAR 196</b>  | .96677    | 3.32225 | .82926           | 3.43644 |
| A               | 2.721  | 1961  | 4              | <b>APR 1961</b> | .97110    | 3.22230 | .84443           | 3.31819 |
| 6               | 2.946  | 1961  | 5              | <b>MAY 196</b>  | .97586    | 3.17550 | .92773           | 3.25406 |
| $6\overline{6}$ | 3.036  | 1961  | 6              | <b>JUN 1961</b> | .96168    | 3.43123 | .88481           | 3.56796 |
| Ģ.              | 2.282  | 1961  | 7              | <b>JUL 1961</b> | .81518    | 3.13072 | .72891           | 3.84054 |
| $\overline{8}$  | 2.212  | 1961  | 8              | <b>AUG 1961</b> | 1.43449   | 5.98323 | .36970           | 4.17097 |
| g               | 2.922  | 1961  | $\bf{q}$       | <b>SEP 1961</b> | .81350    | 3.16832 | .92226           | 3.89470 |
| 10              | 4.301  | 1961  | 10             | <b>OCT 1961</b> | .96689    | 3.55972 | 1.20824          | 3.68161 |
| 11              | 5.764  | 1961  | 11             | <b>NOV 1961</b> | .97774    | 3.33071 | 1.73056          | 3.40654 |
| 12              | 7.312  | 1961  | 12             | <b>DEC 1961</b> | 1.00868   | 3.47404 | 2.10476          | 3.44413 |
| 13              | 2.541  | 1962  | 1              | <b>JAN 1962</b> | .98934    | 3.43091 | .74062           | 3.46787 |
| 14              | 2.475  | 1962  | $\overline{c}$ | <b>FEB 1962</b> | .98246    | 3.49213 | .70874           | 3.55446 |

Рисунок 3.5 - Електрона таблиця SPSS з результатами роботи процедури сезонної декомпозиції

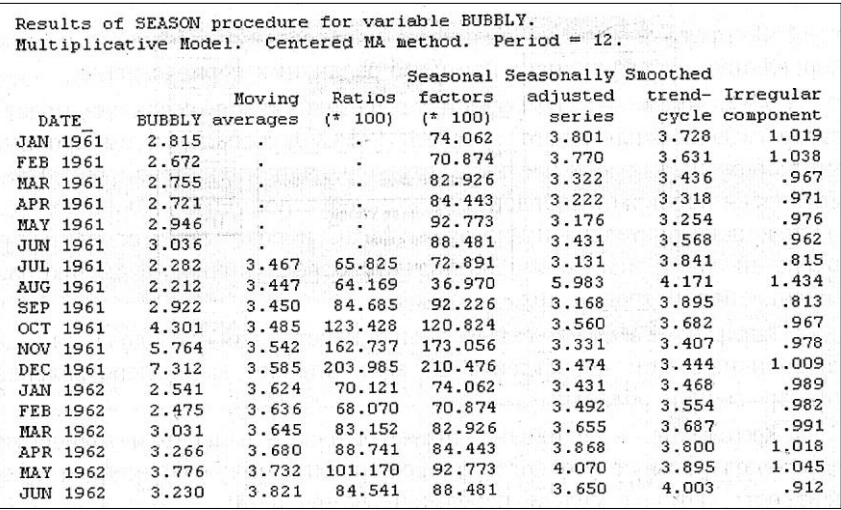

Рисунок 3.6 - Результати розрахунків процедури сезонної декомпозиції

## **3.3 Завдання**

В таблиці 3.1 і на рисунку 3.6 приведені величини місячного виробництва молока (у тис. тонн) із січня 1992 р. по жовтень 1996р.

| Місяць \ рік | 1992 | 1993 | 1994 | 1995 | 1996 |
|--------------|------|------|------|------|------|
| січень       | 2015 | 1759 | 1510 | 1172 | 1038 |
| лютий        | 2123 | 1773 | 1484 | 1226 | 1104 |
| березень     | 2624 | 2361 | 1988 | 1651 | 1439 |
| квітень      | 2891 | 2649 | 2211 | 1859 | 1521 |
| травень      | 3335 | 3203 | 2559 | 2392 | 1827 |
| червень      | 4071 | 3936 | 3209 | 2864 | 2446 |
| липень       | 4040 | 3861 | 3204 | 2714 | 2369 |
| серпень      | 3392 | 3321 | 2687 | 2420 | 2081 |
| вересень     | 2467 | 2438 | 2031 | 1925 | 1577 |
| жовтень      | 2092 | 1760 | 1506 | 1338 | 1081 |
| листопад     | 1494 | 1299 | 1050 | 984  |      |
| грудень      | 1562 | 1345 | 1054 | 1020 |      |

Таблиця 3.1- Виробництво молока (тис. тонн на місяць)

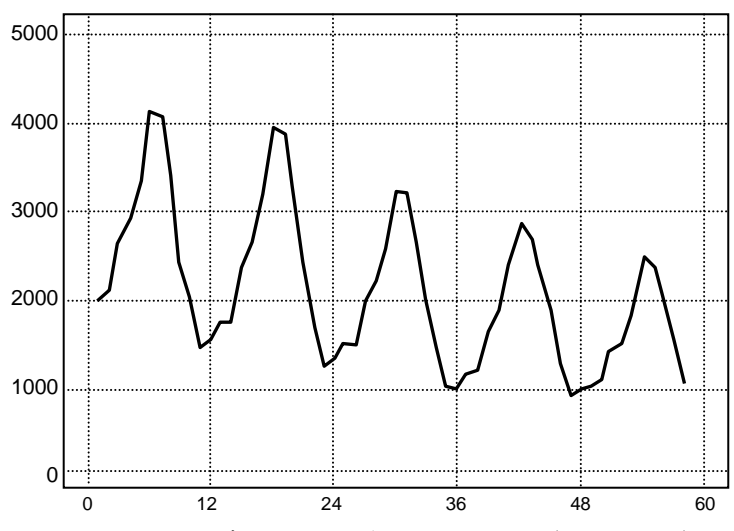

Рисунок 3.6 - Щомісячне виробництво молока (у тис. тонн)

Побудувати оцінки сезонного компонента і провести сезонну корекцію ряду [1 с.371-376].

#### **ЛІТЕРАТУРА**

1. Тюрин Ю.Н., Макаров А.А. Анализ данных на компьютере / Под ред. В.Э. Фигурнова. - М.: ИНФА-М, 2003.- 544 с.: ил.

2. Рыжиков Ю.И. Решение научно-технических задач на персональном компьютере.- СПб: КОРОНА принт, 2000.- 270с.

3. Гайдышев И. Анализ и обработка данных: Специальный справочник.- СПб: Питер, 2001.- 752 с.

4. Бююль А. SPSS: искусство обработки информации. Анализ статистических данных и восстановление скрытых закономерностей/ А.Бююль, П.Цефель; Под ред. В.Е.Момота.- СПб.: ДиаСофтИП, 2002.- 608с.

5. Кнут, Дональд, Э. Все про ТЕХ: Перевод с англ. – М.: Издательский дом «Вильямс», 2003. – 560 с.: ил.

6. Методичні вказівки до лабораторних робіт з дисципліни "Комп'ютерна техніка в наукових дослідженнях" для студентів спеціальності 8.091501 "Комп'ютерні системи та мережі" усіх форм навчання/ Укл.: К.М. Касьян, М.М. Касьян, Г.Л. Козіна.- Запоріжжя: ЗНТУ, 2006. - 35 с.